# **Leica (GNSS)**

# **CookBook**

Lisboa, 16 Fevereiro 2018

# **Configuração e medição com Receptor Leica 1200**

- 1. Gestor (3)
- 2. Configurações (3.5)
	- a. (novo ou edita) = Estático 5s
	- b. Modo tempo real: nenhum
	- c. Antena: AX1202 Pilar
	- d. Registo de Observações: Estático
	- e. Taxa de registo: 5s
	- f. Ocupação do ponto: normal
	- g. Paragem auto: não
	- h. Controlo de qualidade: nenhum
- 3. Gestor (3)
- 4. Trabalho novo : (nome do grupo)
	- a. Sistema de coordenadas: ETRS89 Grava
- 5. Medição (verificar trabalho e configuração)
	- a. Ocupa (15 minutos)
	- b. Pára

# **Configuração e medição com Receptor CS15**

- 1. Utilizador
- 2. Guia de Configurações
	- a. Criar uma nova configuração/editar/escolher = Estatico 5s
	- b. Antena móvel: GS15 pilar
	- c. Controlo de q2ualidade:
		- i. Desactivar: parar automaticamente a medição
		- ii. Desactivar: verificar a qualidade
		- iii. desactivar
	- d. Registo de Observações:
		- i. Registar no receptor
		- ii. Iniciar gravação: apenas na medição
		- iii. Observações: estático
		- iv. Taxa: 5s

v.

- 
- 3. Dados
	- a. Novo Trabaho> inserir nome
	- b. Gravar
- 4. Programas
	- a. Medir > Medir > resposta à pergunta : Não
	- b. parar

# **Processamento dados GPS no Leica Infinity**

Passos:

- 1. Configuração do Leica Infinity
- 2. Criar projecto
- 3. Importar dados
- 4. Análise dos dados
- 5. Importação para o project
- 6. Preparação do processamento
- 7. Processamento
- 8. Análise do processamento
- 9. Ajustamento
- 10. Exportação

Coordenadas da estação de CASCAIS, IGP, FCUL

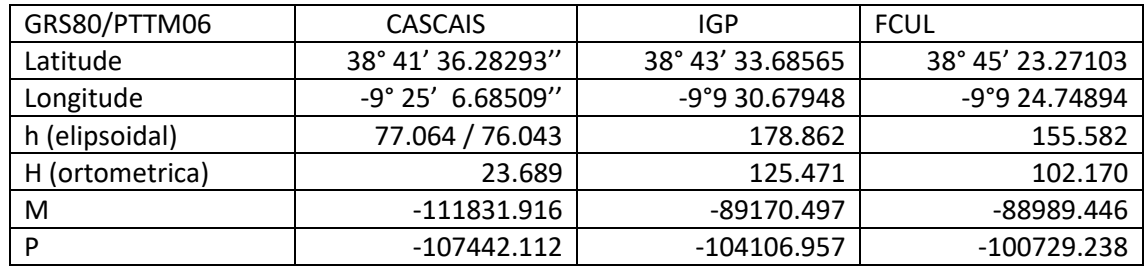

Ver site EUREF [\(www.epncb.oma.be\)](http://www.epncb.oma.be/)

Dados igs.bkg.bund.de/EUREF/obs/ (data Access BKG-EUREF-OBS)

Conversão CRX2RNX -> CASC0830.10d

Site da RENEP[: http://renep.dgterritorio.gov.pt/](http://renep.dgterritorio.gov.pt/)

Dados DGT: [ftp://ftp.igeo.pt](ftp://ftp.igeo.pt/) - > RENEP -> nome da estacao (IGP0, CASC, PALM)

Site FCUL:<http://enggeoespacial.fc.ul.pt/>

Dados FCUL[: ftp://ftp01.fc.ul.pt/gpsdata/](ftp://ftp01.fc.ul.pt/gpsdata/)

# **1. Configuração do Leica Infinity**

#### **1.1 Sistemas de Coordenadas**

#### > Menu Inicial > Tools

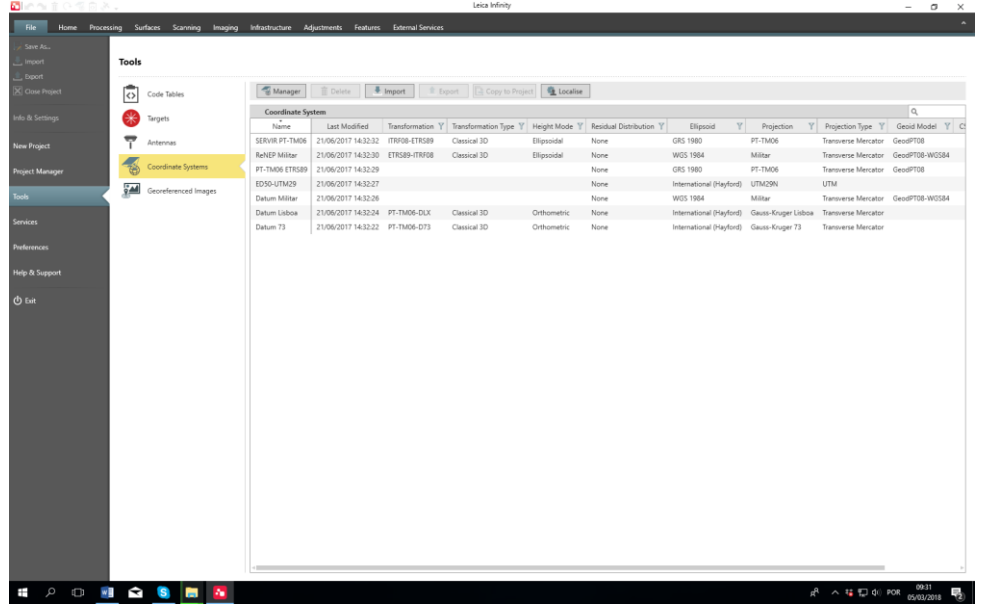

Para alterar um sistema existente ou definir um novo sistema de coordenadas

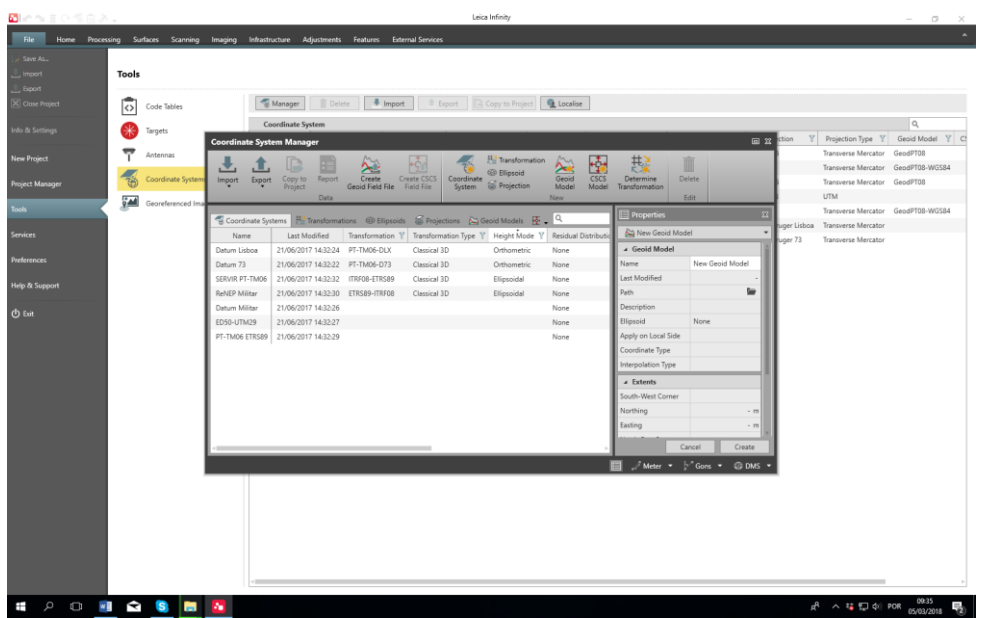

#### > Manager

Neste menu podemos criar:

- a) um novo sistema de coordenadas (Coordinate System)
- b) um novo modelo de Geóide (geoide Model)
- c) um novo ficheiro do modelo de geóide. Transforação do ficheiro ASCII com o modelo do geoide para um ficheiro em formato Leica (Create geoide field file)

d) um novo conjunto de parâmetros de transformação entre sistemas

#### **1.2 Criar ou visualiza os parâmetros das antena**

Os parâmetros importantes são o centro de fase

> Tools > Antenas > Manager

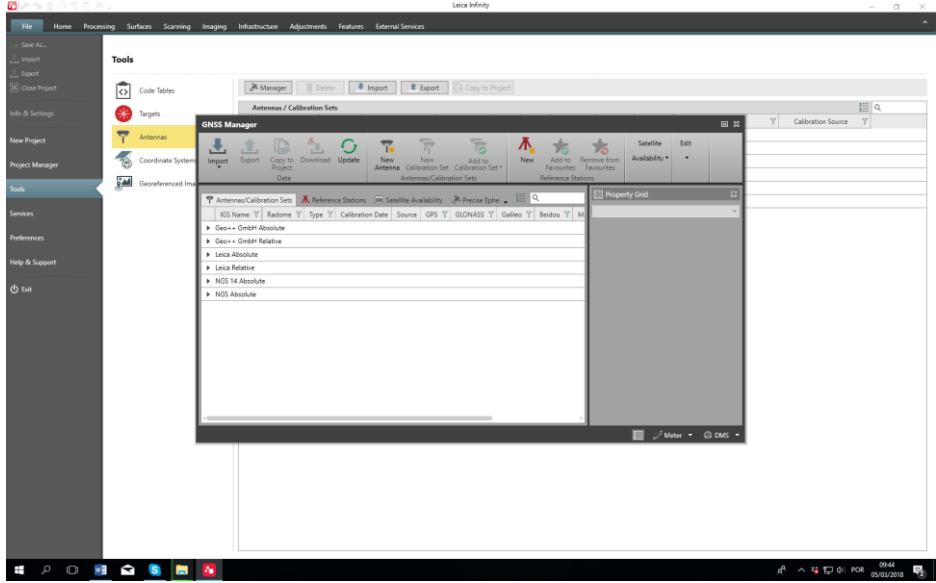

Parâmetros da antena LEIGS15

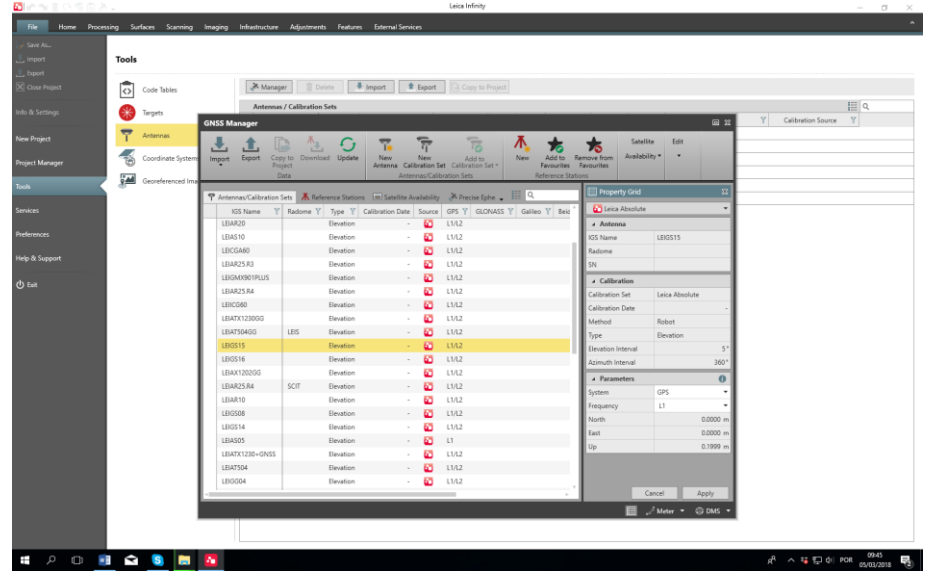

Parâmetros da antena LEIAT504

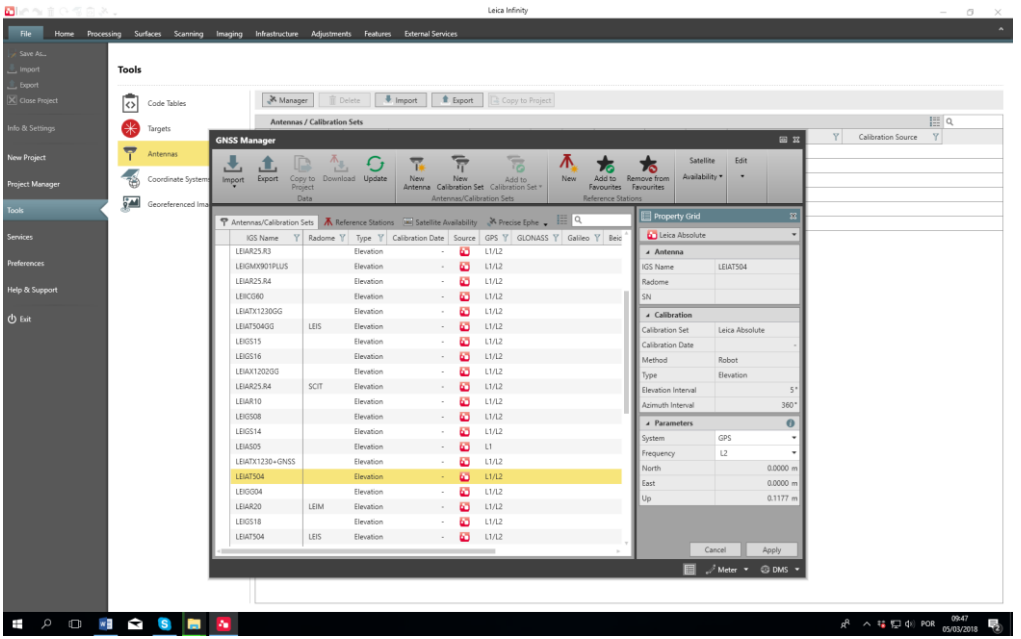

### **2. Criar um novo Projecto (New Project)**

> File > New project >

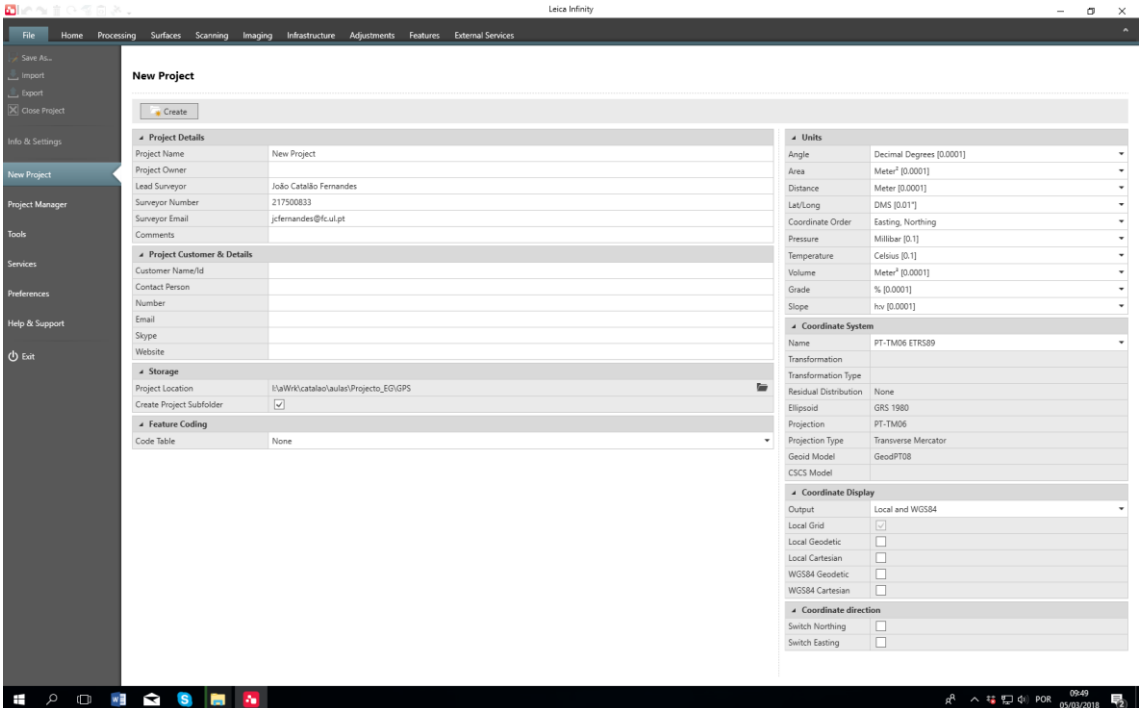

Preencher: Project Name + Storage Units Coordinate System: PT-TM06 Etrs89 Coordinate Display (Local Grid + Local Geodetic)

#### **3. Trabalhar num projecto existente**

> File > Project manager > escolher o projecto > Load

#### **4. Importar dados (Import)**

> Home > Import

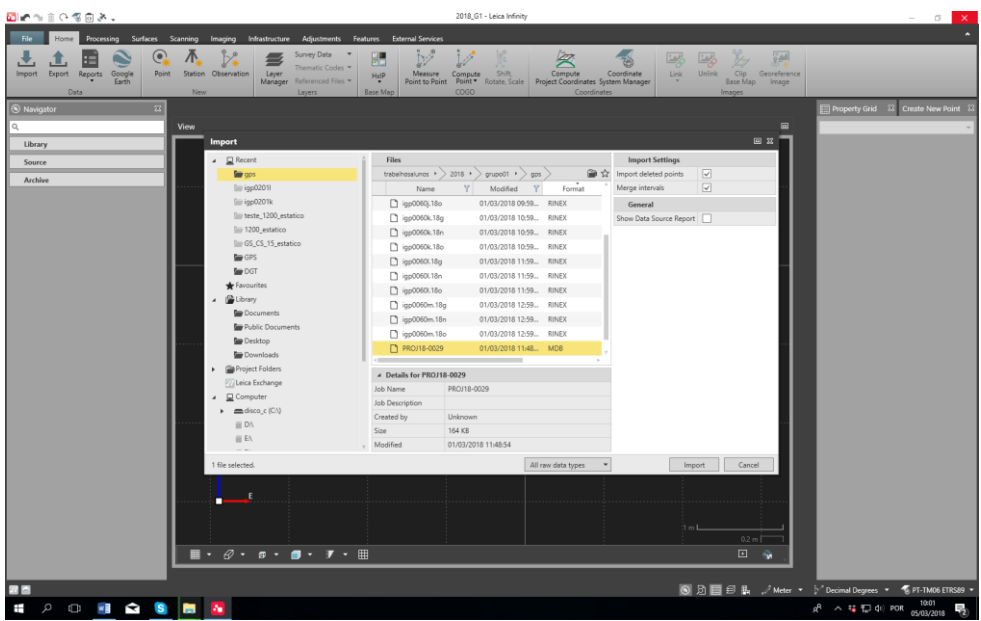

Selecionar os ficheiros que se pretendem processar. Ter em atenção que os ficheiros extraídos do recetor Leica estão (geralmente) em formato "Leica" (MDB) e os ficheiros da estação de referencia estão em formato RINEX. Para que todos os ficheiros surjam na listagem deverá selecionar-se a opção "All raw data types"

Os ficheiros da estação de referencia deverão abranger na totalidade o período de medição dos pontos a coordenar.

Para visualização da barra do tempo e propriedades dos dados deverá ser accionado o "inspector" botão na barra inferior

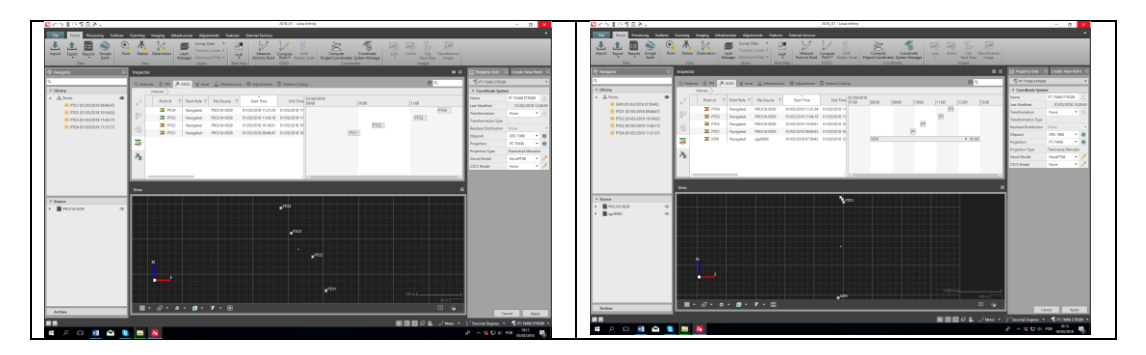

#### **5. Processar os dados (Processing)**

Sobre o nome do ponto referencia selecionar na barra superior "reference". No painel do lado direito definir "Point Role" Control e alterar as coordenadas do ponto. No final fazer "Apply"

Alterar o estado dos pontos a coordenar para "Rover" e "Point Role" para Navigated.

- 言い 零のき **Die**n 想 感 尧 File So End Time  $01/6$  $\bullet$ PTO2 (01/03/2018 10:16:0) PTO3 (01/03/2018 11:04:17  $\overline{1}$  PTCM (01/03/2018 11:31-2) 与  $\mathbf{x}_i$ .<br>@ %  $\begin{tabular}{c}\n**PROV1B**\n  
\n**PROV1B**\n  
\n**Supp**$ VMF with G  $\Box$  $\overline{E}$  & **O D** □ 匀 B<sub>b</sub> \_ / Meter ø ×§ **S** 

Verificar os parâmetros de processamento em "Strategy"

Para processar os dados fazer: "Process"

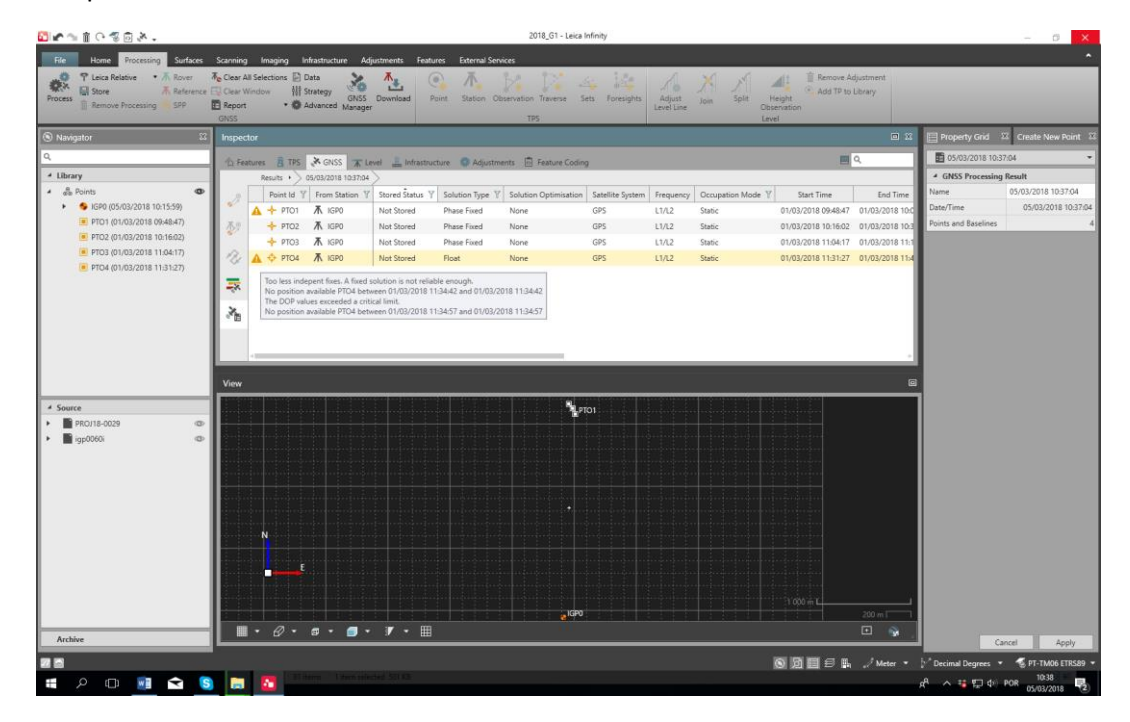

Neste caso os pontos PT01 e PT04 têm avisos. Antes de guardar o resultado em "Store" os avisos deverão ser corrigidos. Se não for possível corrigir os avisos os pontos deverão ser eliminados. Neste caso o ponto 4 foi observado de baixo de árvores e por isso não tem o

numero mínimo de observações paras e poder calcular a coordenada com a qualidade exigível num posicionamento estático.

No final os pontos devem ser guardados : "Store" (botão direito do rato)

#### **6. Resultados (Results)**

Analisar os resultados: "Report"

Exportar os resultados: Home > Export > escolher o formato e o nome do ficheiro.

## **Processamento dados GPS no Leica Geo Office**

Passos:

- 2. Criar projecto
- 3. Importar dados
	- a. Data Exchange manager (serial ports, settings)
- 4. Análise dos dados
- 5. Importação para o project
- 6. Preparação do processamento
- 7. Processamento
- 8. Análise do processamento
- 9. Ajustamento
- 10. Exportação

#### **1. Criar um novo Projecto (New Project)**

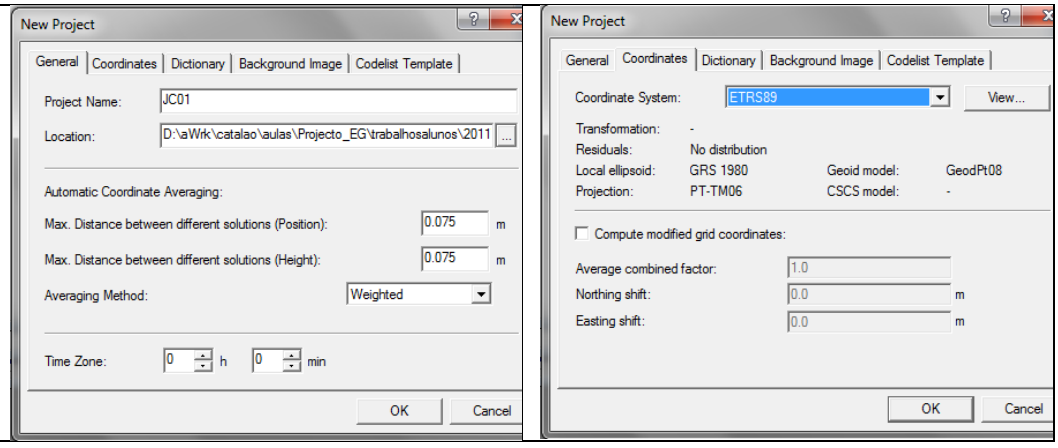

- **2. Importar dados (Import)**
	- i. Raw data

#### Coordenadas da estação de CASCAIS, IGP, FCUL

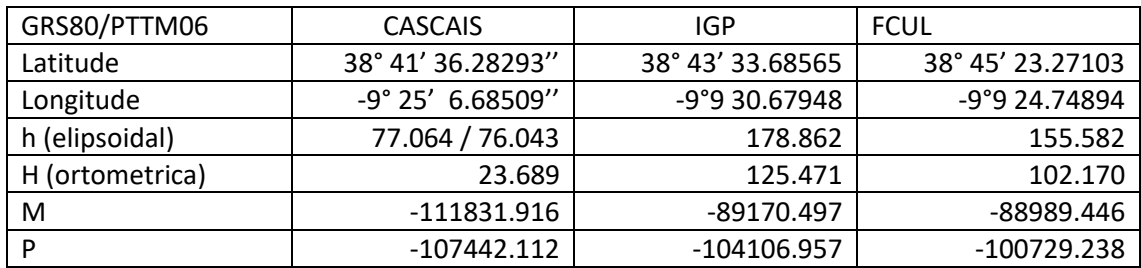

Ver site EUREF [\(www.epncb.oma.be\)](http://www.epncb.oma.be/)

Dados igs.bkg.bund.de/EUREF/obs/ (data Access BKG-EUREF-OBS)

Conversão CRX2RNX -> CASC0830.10d

Site da RENEP[: http://renep.dgterritorio.gov.pt/](http://renep.dgterritorio.gov.pt/)

Dados DGT: [ftp://ftp.igeo.pt](ftp://ftp.igeo.pt/) - > RENEP -> nome da estacao (IGP0, CASC, PALM)

Site FCUL:<http://enggeoespacial.fc.ul.pt/>

Dados FCUL[: ftp://ftp01.fc.ul.pt/gpsdata/](ftp://ftp01.fc.ul.pt/gpsdata/)

# **Configuração do LGO Geo Office**

Sistema de Coordenadas

#### **1. Geoids**

ii. Inserir o modelo de geóide para Portugal continental (GeodPT08)

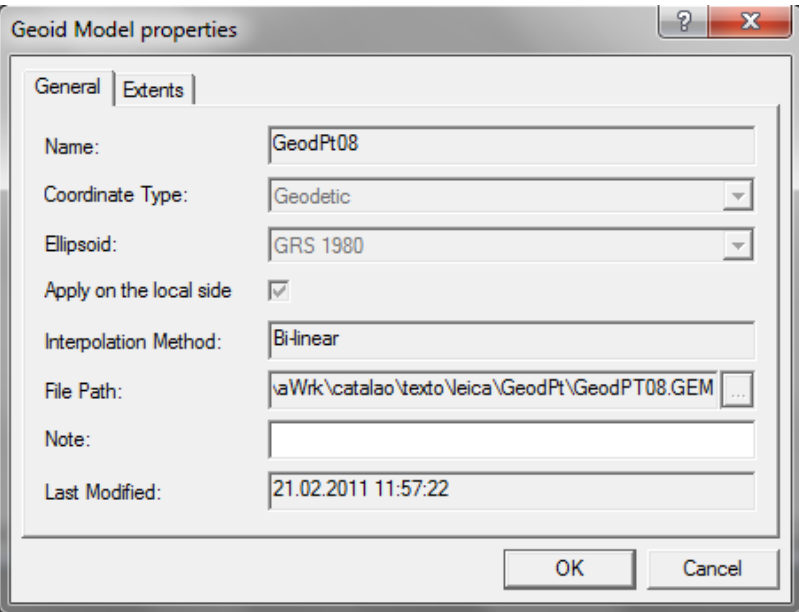

#### **2. Projections**

iii. Definir o sistema de projecção : PTTM06

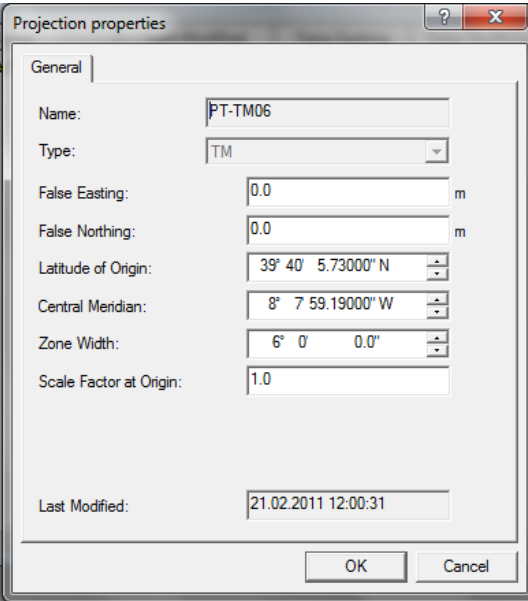

### **3. Coordinate System**

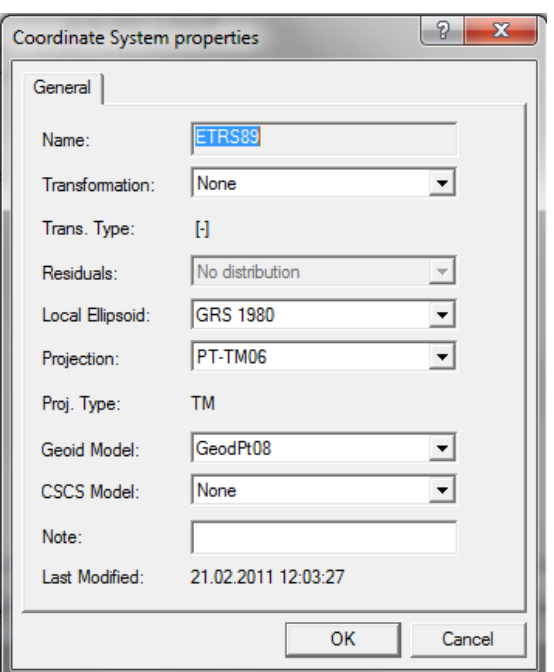

iv. Actualizar ou verificar a correcção do sistema de coordenadas

#### **4. Criar uma antena**

#### **v. Antenas > New**

#### (os parâmetros importantes são o centro de fase)

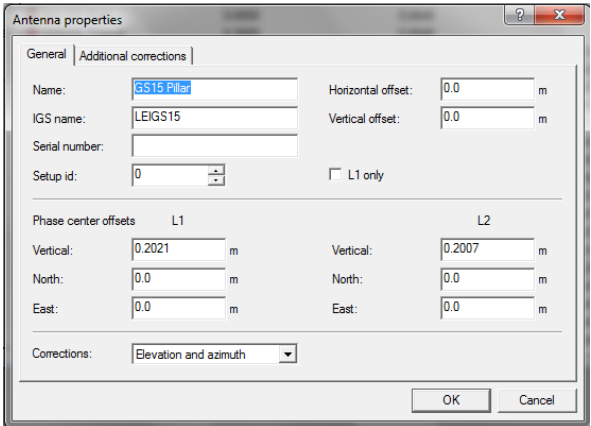

Antena AT504 (serial 959)

L1: 0.110 m

L2: 0.128 m

#### **5. Processar os dados (GPS-Proc)**

Definir ponto de referência (FCUL)

Sobre o nome do ponto referencia, botão do lado direito do rato, "Edit Point" e definir o tipo de coordenadas e as coordenadas.

Point Class: Control

Coordinate type: Grid (local)

Coordinate Format: Easting, Northing, Height

Na janela do tempo (do lado direito) seleccionar as estações "Reference" e "Rover" (botão direito do rato)

Verificar os "Processing parameters" (Menu Principal, GPS-Proc, Processing Parameters)

Processar os dados: Menu Principal, GPS-Proc, Processing

#### **6. Resultados (Results)**

Fazer "Store" para guardar os resultados

Analisar os resultados : baselines, Report, etc…

Para alterar as coordenadas para cartográficas selecionar em:

Menu principal, View, Coordinate System e Coordinate Type.

Exportar os resultados: Menu principal, Export, Export ASCII, Settings (alterar para o pretendido) e fazer Export.